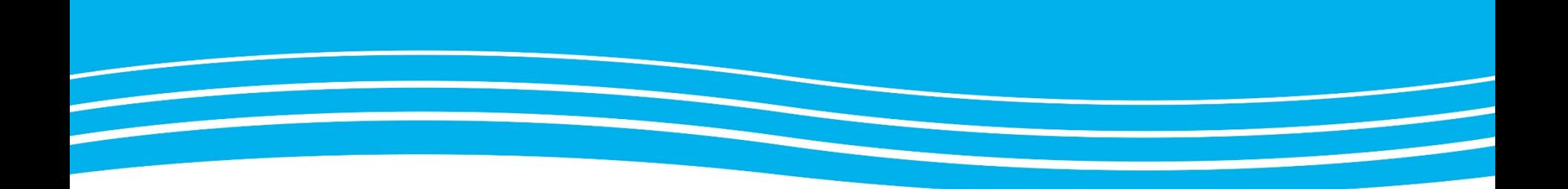

### Instruktion för att koppla W upp till ett Videomöte

Instruktion hur du kopplar upp till ett videomöte via Cisco Meeting på webben via WebRTC

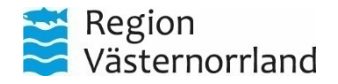

Medicinsk Teknik, enheten för Distansutveckling Vård på Distans v.1.0 2020-04-19

**www.rvn.se**

### Inför Videomötet

- Ha rätt Mötes-ID tillhanda
	- Dokument för resp. SÄBO med uppdaterad lista över mötesrum ska finnas med i Ryggsäcken
	- Finns att tillgå på intranätet
- Se till att ni har ordning på utrustning såsom headset och webbkamera och att det fungerar i webbläsaren i Windows
	- Testa ring 12290700 om det råder osäkerhet och behöver testa er utrustning
- För läkare: gå med i mötet i din lokala datormiljö, koppla sedan upp till VDI-miljön och öppna bokningsunderlaget etc.
- För iPad: Klicka på ikonen som ligger på hemskärmen "CiscoMeeting", följ sedan instruktionerna  $\rightarrow$

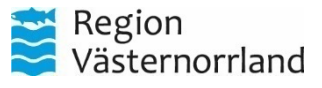

## Ring in till mötet - <https://join.video.rvn.se/>

Cisco Meet går att använda klientlöst på vilken enhet som helst med en webbläsare som har stöd för WebRTC\*. Denna lösning används för SÄBO.

Navigera dit genom att du skriver in [join.video.rvn.se](https://join.video.rvn.se/?lang=sv-SE) i adressfältet och trycker enter.

\*Tips\* Skapa ett bokmärke i din webbläsare!

Du använder dig utav "*Gå med i möte" –* Gå med i ett möte innebär ingen inloggning eller konto behövs.

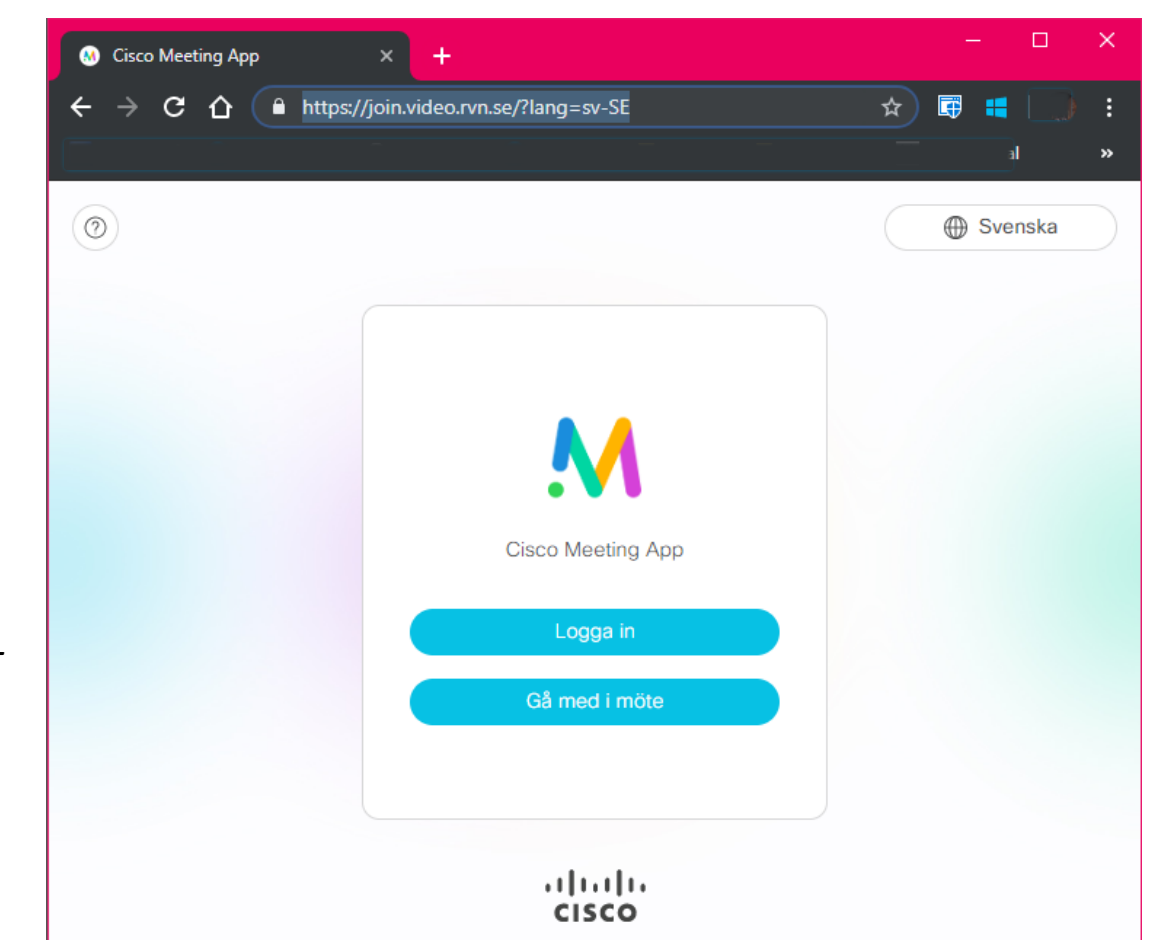

\*Notera: Denna lösning stöds endast i de vanligaste webbläsarna; [Google Chrome,](https://www.google.com/intl/sv/chrome/) [Apple Safari](https://www.apple.com/safari/) och [Mozilla Firefox](https://www.mozilla.org/en-US/firefox/new/). Ej Chromium eller Internet Explorer

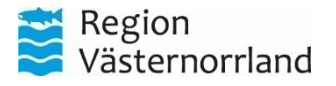

# Cisco Meet på Webben

Efter att man klickat på *Gå med i möte* i föregående ruta så kommer man till gästmenyn;  $\rightarrow$ 

Det enda man behöver göra är att skriva in det Mötes-ID som gäller för mötet, se vad som gäller för just ditt SÄBO

#### **PIN-kod skrivs in i Lösenordsfältet!**

Klickar sedan Gå med i möte.

**12290700** – Detta är numret till vårat testrum som är tillgängligt dygnet runt. Hit kan man som användare ringa in och testa så att ljud och bild fungerar!

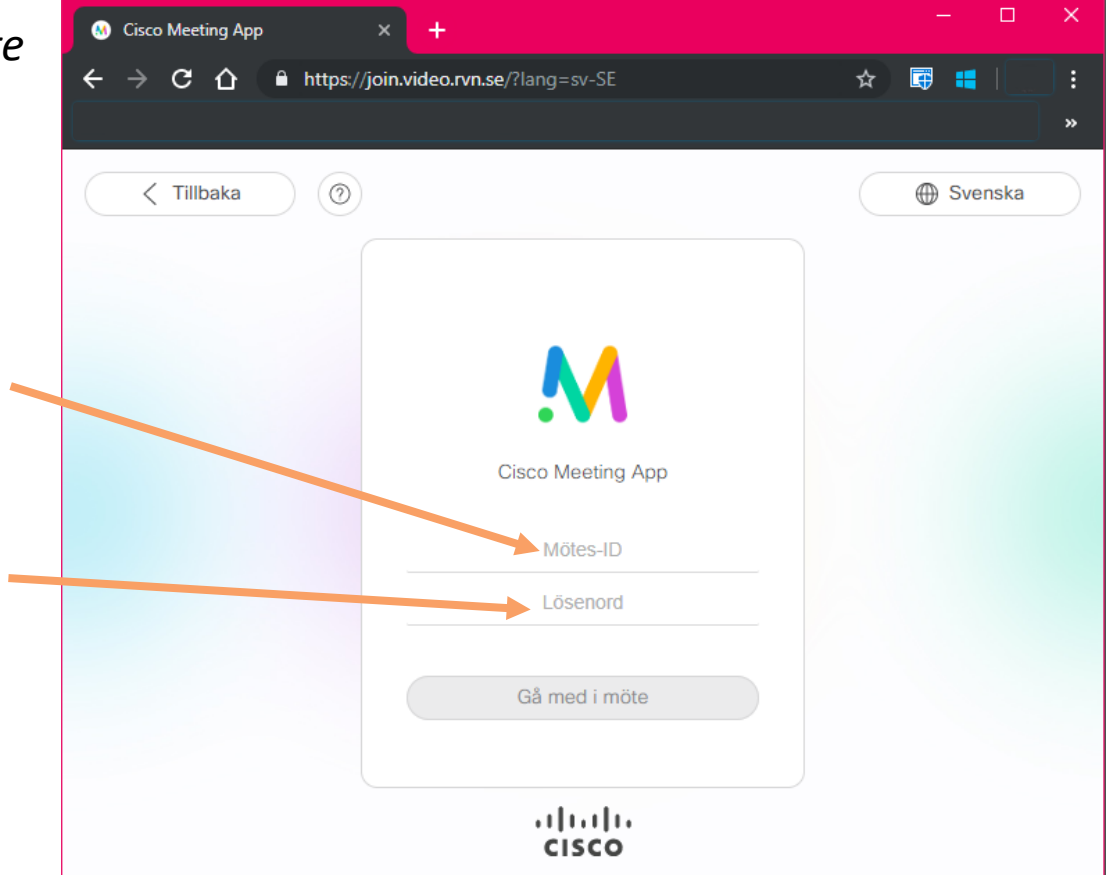

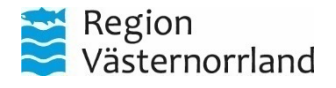

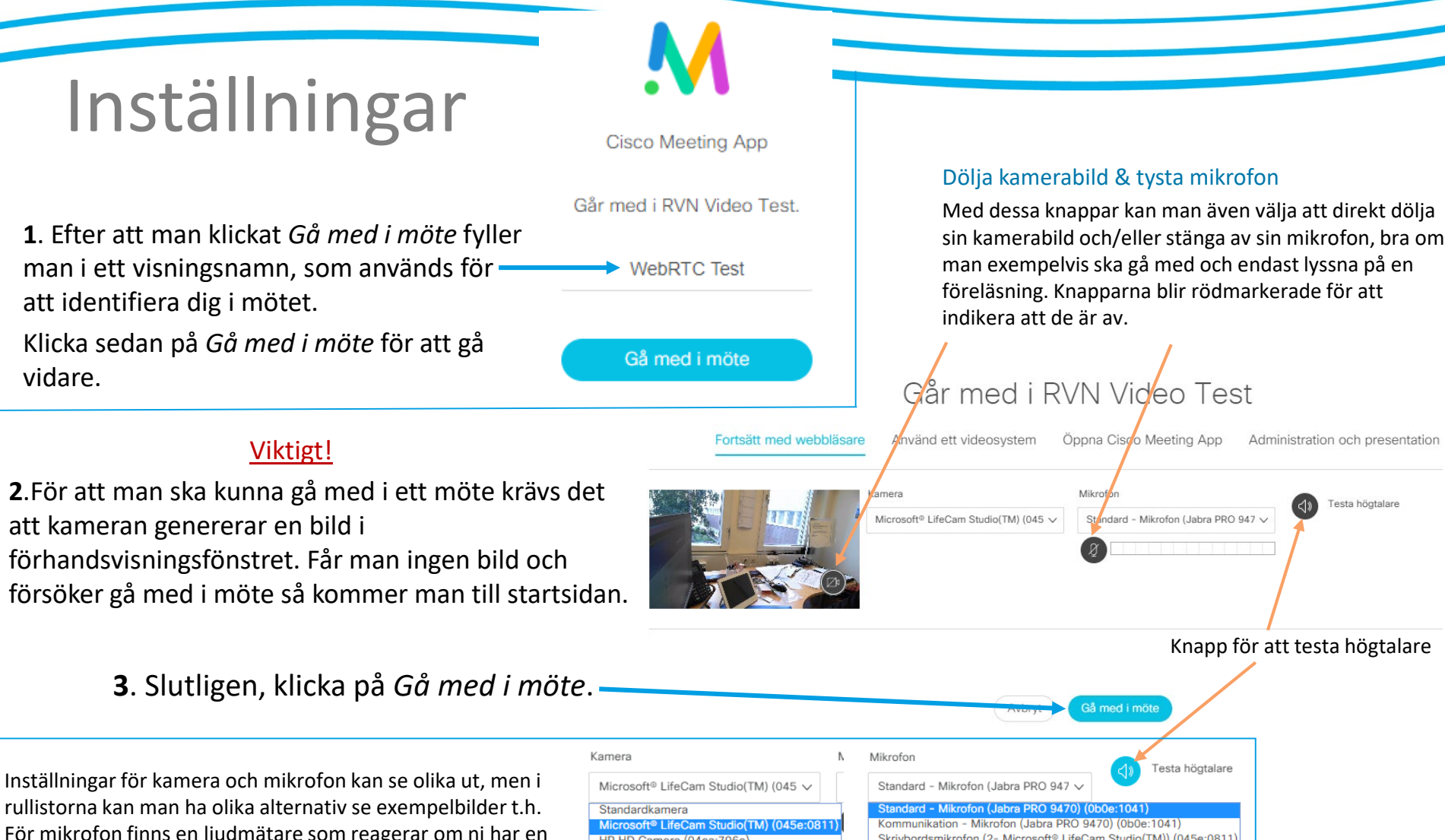

För mikrofon finns en ljudmätare som reagerar om ni har en fungerande ljudupptagningsenhet. För att försäkra er om att ljudet funkar kan man klicka på svarta knappen för att testa högtalare. Då spelas en liten ljudslinga och knappen blir blå undertiden.

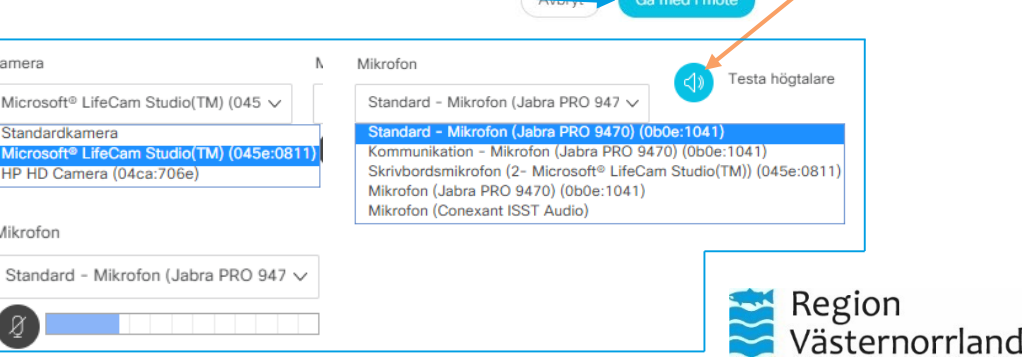

## Ljudinställningar

Distansmöten med video kräver att man som användare har rätt inställningar för både högtalarljud, mikrofonljud och kamerabild. För att välja rätt inställningar, följ stegen nedan.

För enklast att öppna menyn för ljud, högerklickar man på ljudikonen, i *aktivitetsfältet* i Windows, och väljer Uppspelningsenheter för högtalare, och Inspelningsenheter för Mikrofon.

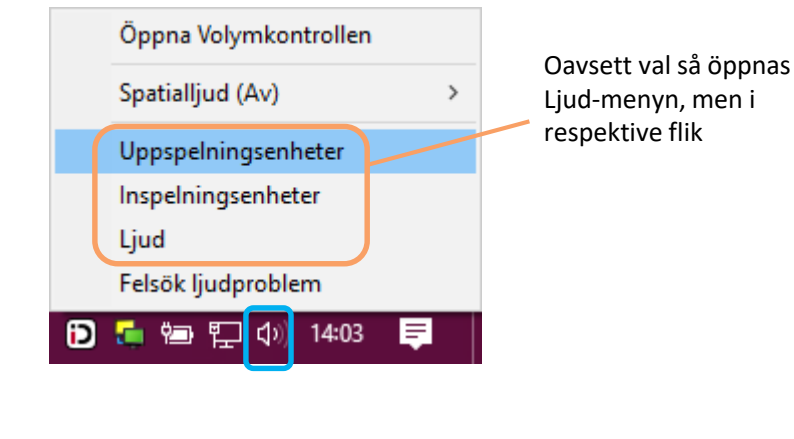

Alternativet är att man klickar på startknappen och kugghjulet för inställningar (eller trycker och håller i Windowsknappen + i)  $\mathbf{r}$ 

Skriv in ljud i sökfältet och klickar på Ljud, så får man fram Ljud-menyn  $\rightarrow$ 

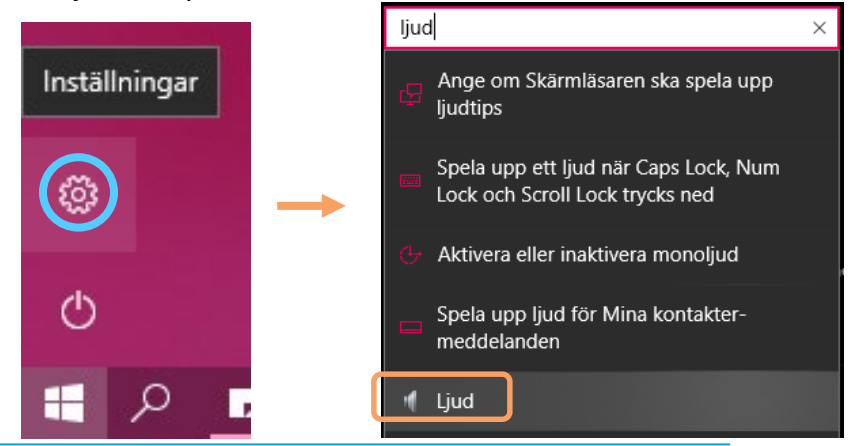

Det kan vara så att ljudikonen inte finns. Detta åtgärdas genom att man i inställningar (win + i), söker på systemikoner, klickar på *Aktivera och inaktivera systemikoner,* och sedan bockar för Volym.

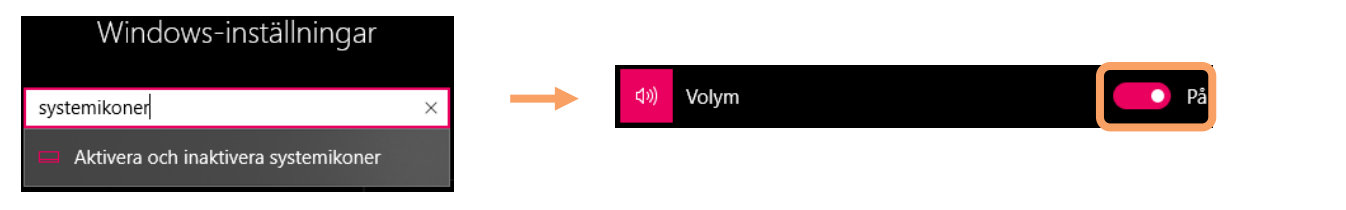

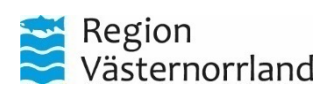

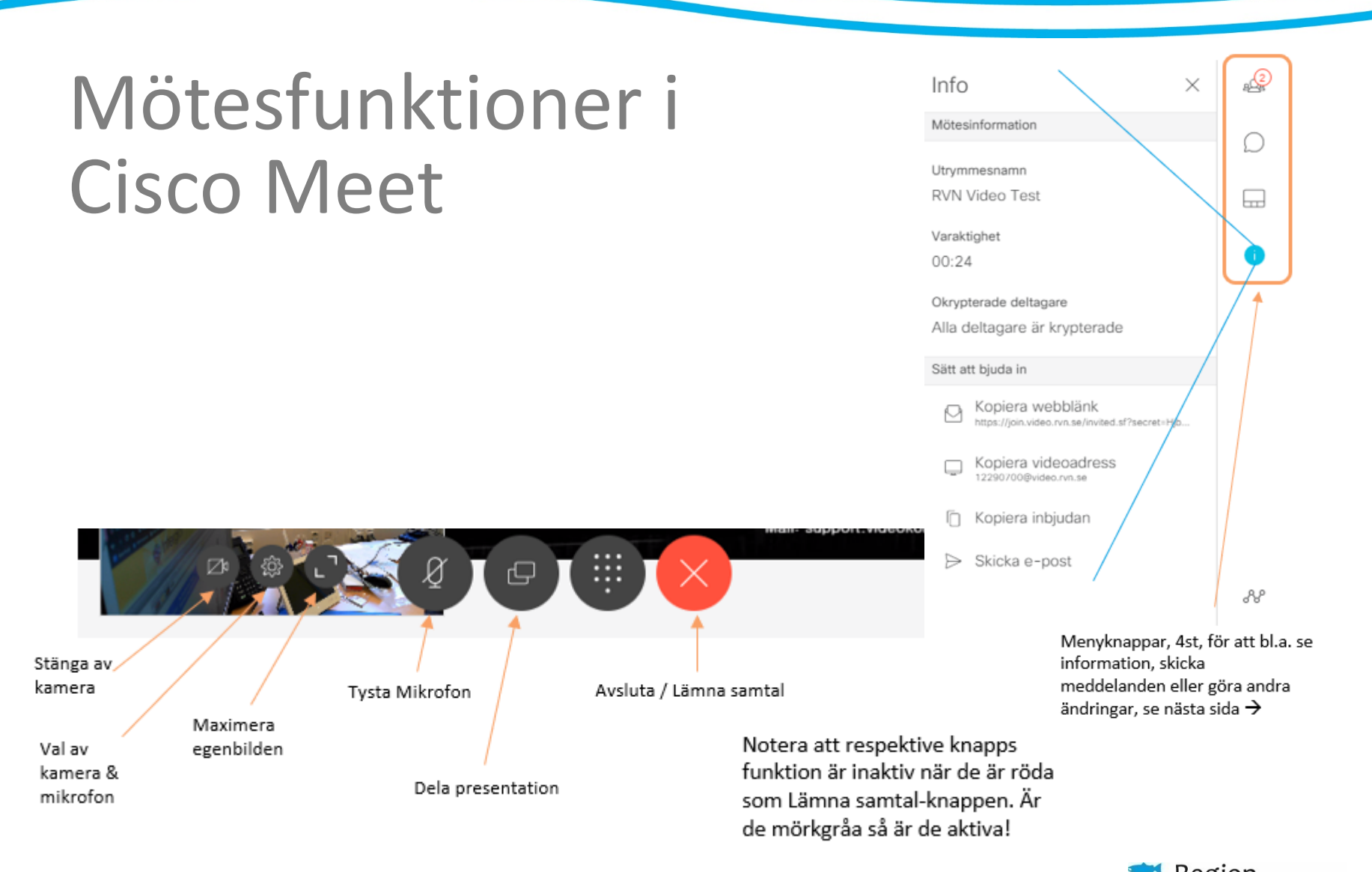

Region<br>Västernorrland

## Menyer

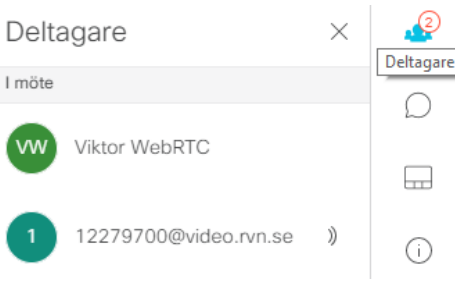

I deltagarmenyn ser man vilka deltagare som är med i mötet. Beroende på mötets utformning har man här, exempelvis möjlighet att avlägsna oönskade deltagare eller tysta mikrofoner för deltagare.

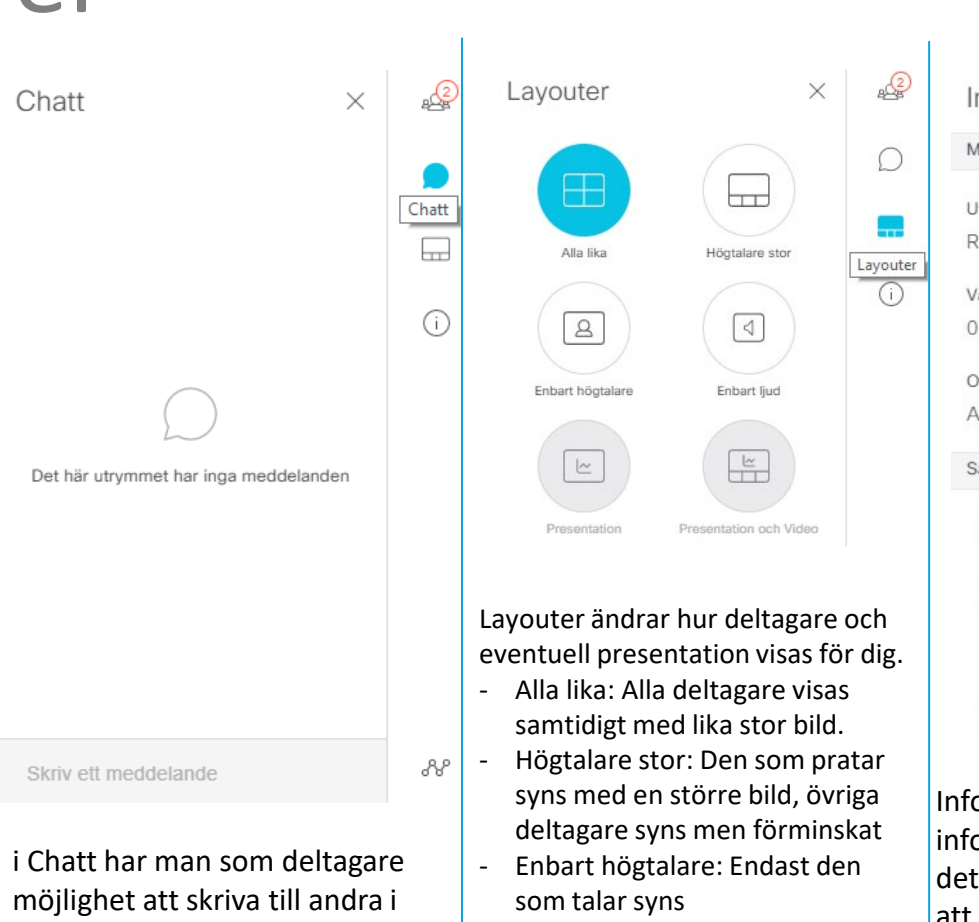

mötet, användbar för ex. tyst kommunikation under ett

videomöte.

- Presentation och Video visar både deltagare och ev. presentation
- Presentation visar endast ev. presentation

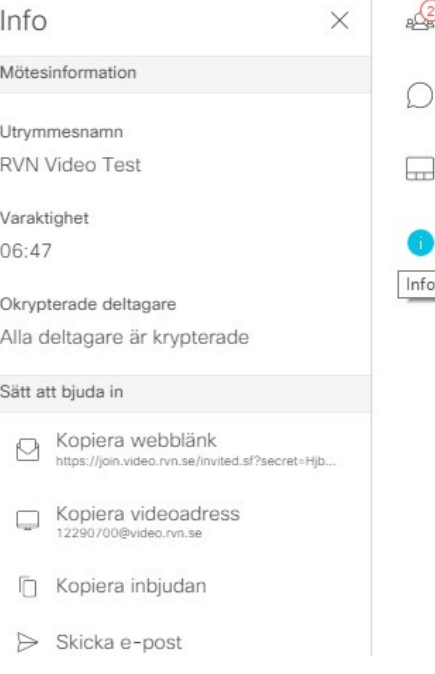

ormationsknappen ger ormation om mötesrummets aljer, och erbjuder bl.a. möjlighet att enkelt kopiera en klickbar länk att dela, eller att skicka som e-post.

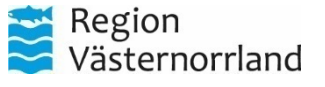

## Vid problem med uppkopplingen

Skulle det uppstå problem med att koppla upp mot mötet kan det bero på olika saker:

- Finns det nätverksuppkoppling och/eller täckning (Wifi el. 4G)?
- Har ni kopplat upp till rätt Mötes-ID?
- *Utarbeta en plan.*

Skulle problemet kvarstå kan man alltid ringa in till mötesrummet med en vanlig telefon, se nedan. Man går då med i mötet med endast ljud och kan på så sätt genomföra mötet, eller boka om.

• Anteckna ev. problem och rapportera!

#### Om problem uppstår med videotekniken

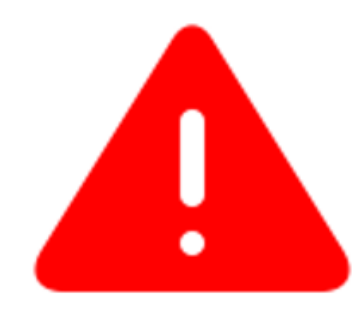

1. Testa att lämna mötet och sedan ansluta igen 2. Starta om din utrustning och anslut igen 3. Anslut istället via telefon. Ring 060-658 29 50, invänta röstinstruktion, ange den **möteskod** du fått i kallelsen och avsluta med # (fyrkant)

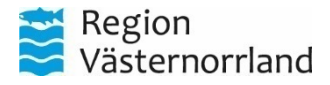

## Efter mötet

- Efter mötet är det viktigt att:
	- I Cisco Meet: Avslutar samtalet
	- iPad: Stänger av plattan

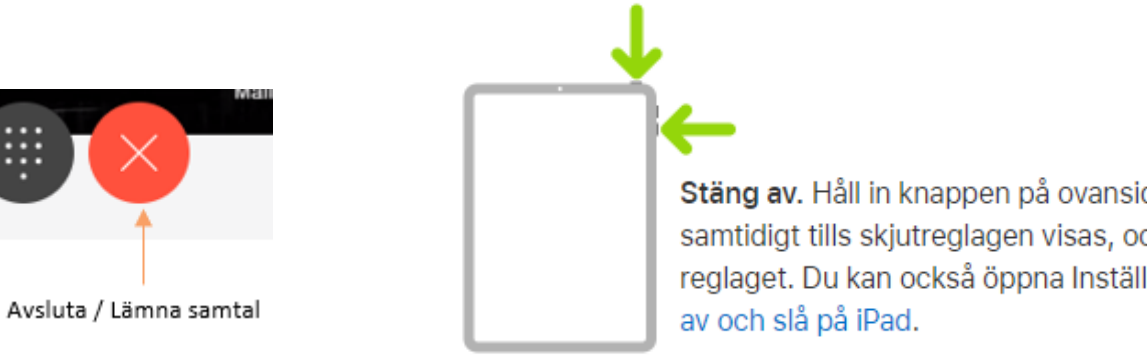

Stäng av. Håll in knappen på ovansidan och någon av volymknapparna samtidigt tills skjutreglagen visas, och stäng sedan av genom att dra det övre reglaget. Du kan också öppna Inställningar > Allmänt > Stäng av. Se Stänga

- Desinficera den utrustning som använts, inför nästa videomöte enligt lokal hygienrutin.
- Se till att ryggsäcken är komplett, se utrustningslista.

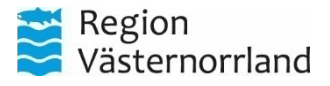

# Manualer och support

Manualer för samtliga videokonferenslösningar som Region Västernorrland erbjuder finns på [www.rvn.se/vpd](http://www.rvn.se/vpd)

#### **För frågor eller support kontakta**

Medicinsk Teknik – Enheten för Distansutveckling

Vård på Distans- Region Västernorrland Tel: 060-182090 e-post: [support.videokonferens@rvn.se](mailto:support.videokonferens@rvn.se)

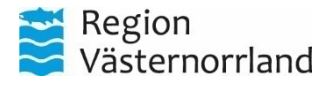

**www.rvn.se**